## How to Register TA/SA

Teaching staff need to register TA/SA on their own.

1. After logging in to e-class, select the course you would like to edit.

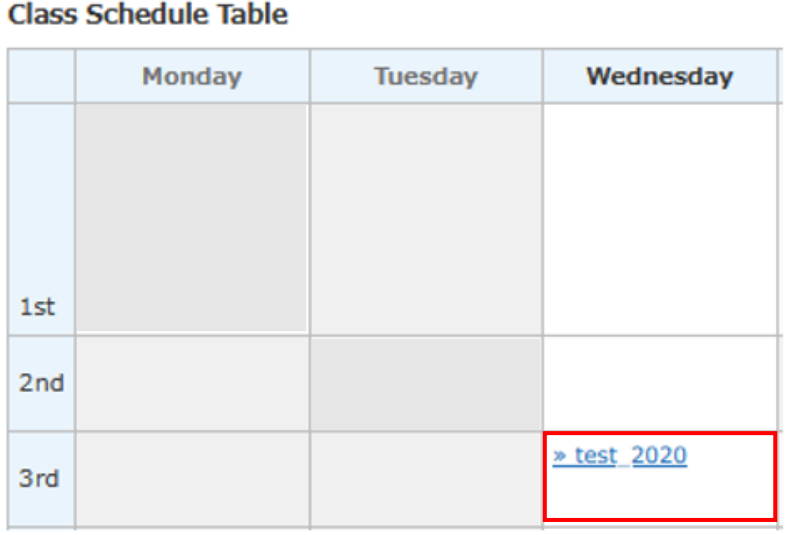

【2】 Select [Add/Change/Remove Members] under the [User Management] tab at the top of the page.

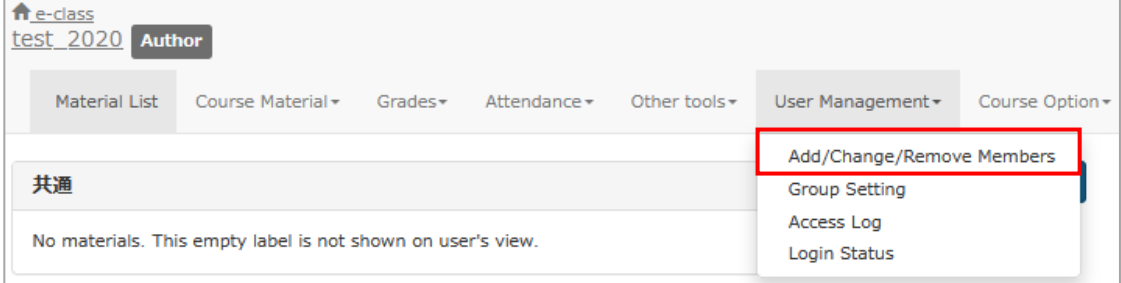

1. Click the [Specify Search Conditions] button.

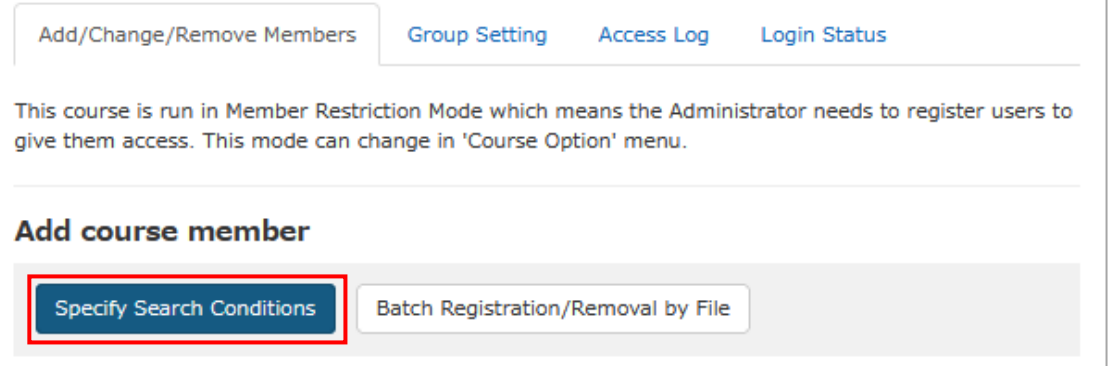

2. Search by User Name or Student ID.

If you search by user name, make sure to insert an em space or en space between the student's first name and family name. You may also search using a wildcard (by inserting "\*" between the search words). E.g. \*Doshisha\*Taro\*

(\*同志社\*太郎\*) Please insert "\*" between the student's family name and first name.

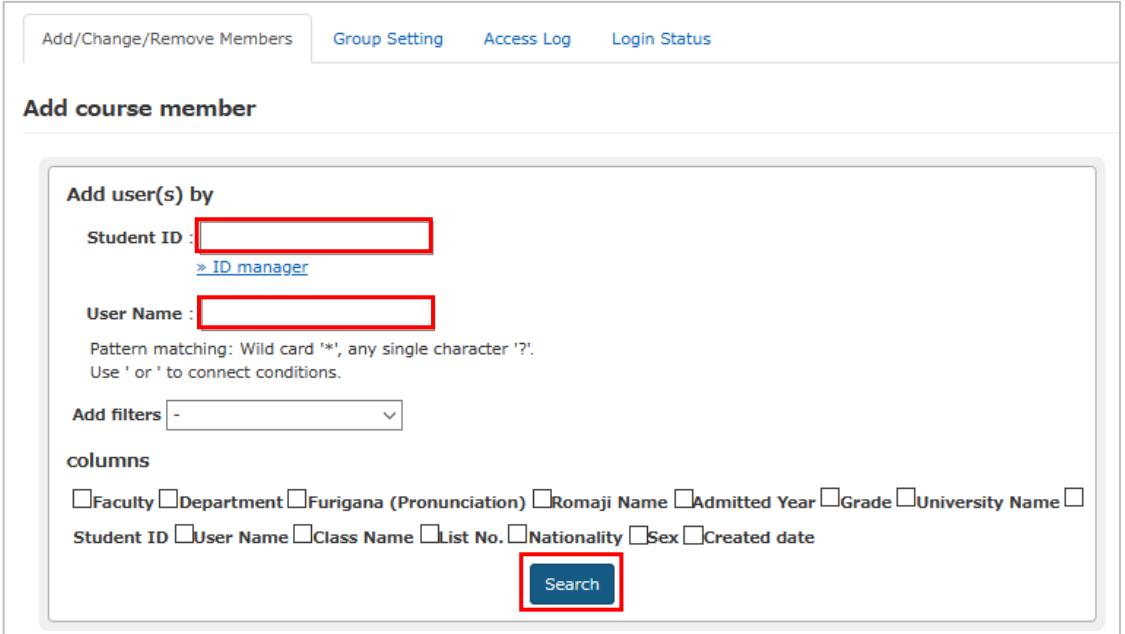

3. Check the relevant students from among the search results, select either "Author (TA)" or "Author (SA)" from the [Assign course permission] dropdown list, and click [ Add selected users].

If you search by student name, sometimes students with the same name (family name or first name) or students' old IDs from their faculty time may be displayed. Please carefully confirm student IDs before registering them.

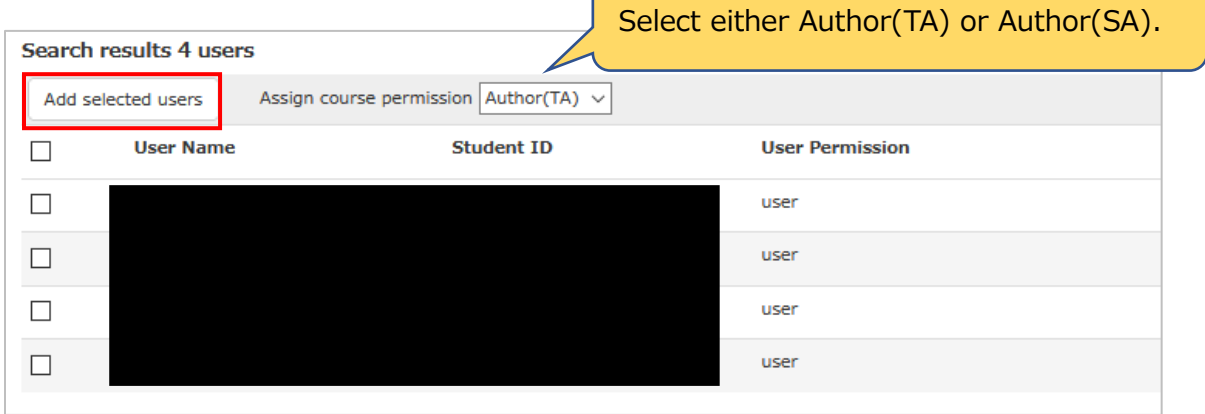

4. Confirm that the number of [Error] in the [Processing result] box is zero, and that what you entered is correctly reflected.

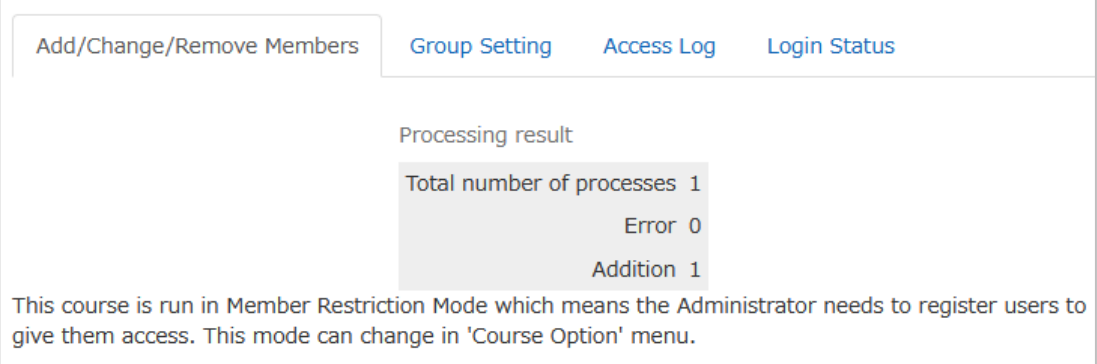

End

● The names of companies, systems, programs and products in this document are trademarks or registered trademarks owned by the companies that developed them.